- **•** Troubleshooting
- **•** Print Quality Pages
- **•** Color Band Test
- **3.** Touch the View button to view the information on the control panel, or touch the Print button to print the pages.

**NOTE:** The View button is available only on the M680 product.

## **Print quality troubleshooting tools**

## **Print quality troubleshooting tools: repetitive defects ruler**

If defects repeat at regular intervals on the page, use this ruler to identify the cause of the defect. Place the top of the ruler at the first defect. The marking that is beside the next occurrence of the defect indicates which component needs to be replaced.

**WARGE:** When printing this defect ruler, verify that any scaling options in the print driver are disabled.

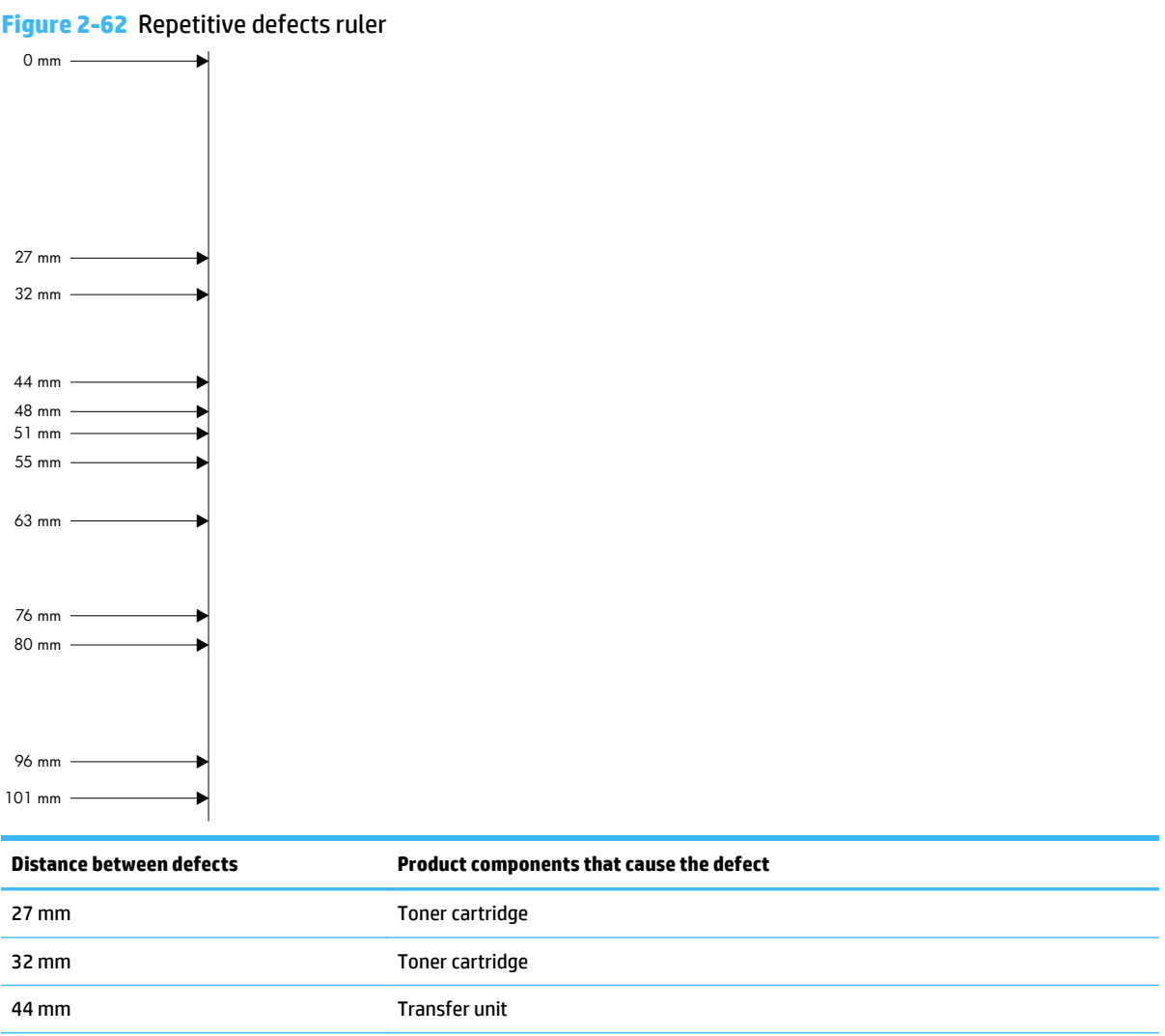

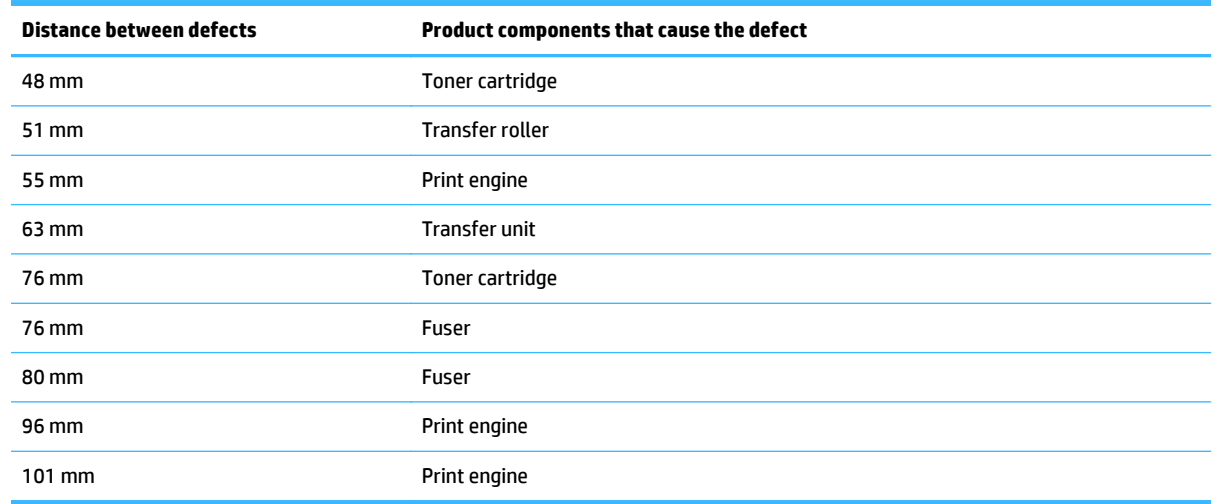

## **Calibrate the product to align the colors**

Calibration is a product function that optimizes print quality. If you experience any image-quality problems, calibrate the product.

- **1.** From the Home screen on the product control panel, scroll to and touch the Device Maintenance button.
- **2.** Open the following menus:
	- **•** Calibration/Cleaning
	- **•** Full Calibration
- **3.** Touch the **Start button to start the calibration process.**
- **4.** Wait while the product calibrates, and then try printing again.